## みどり市LINE公式アカウント

# 確定申告予約マニュアル

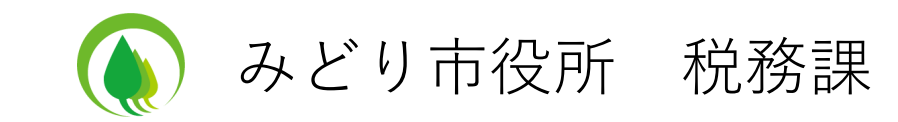

## 新規予約

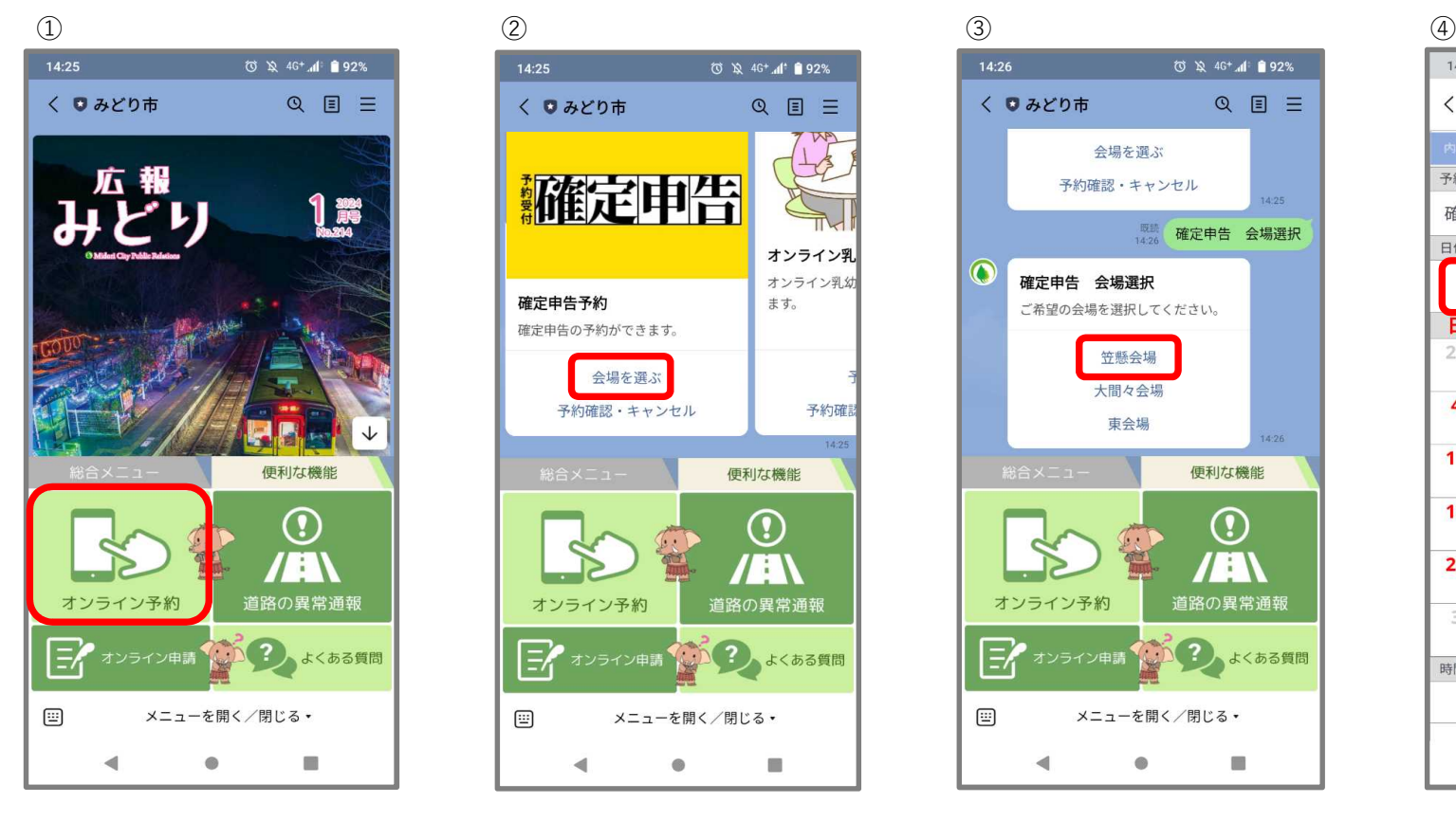

「オンライン予約」をタップ 「会場を選ぶ」をタップ 希望の会場をタップ 希望の一 希望の日付をタップ(カレン

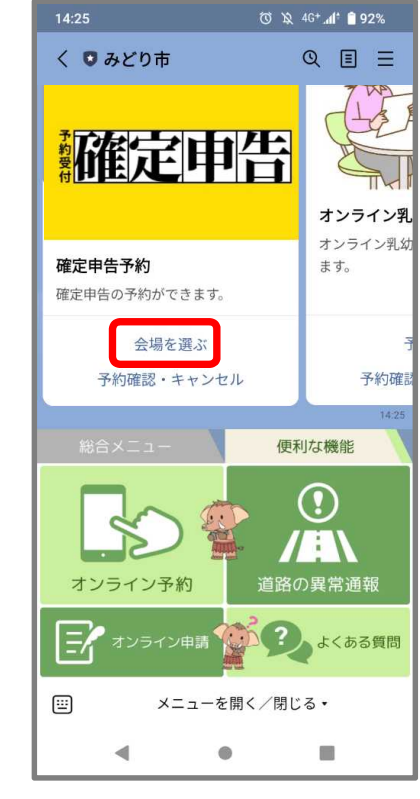

 $14:26$ ⑦ 义 4G<sup>+</sup> 1 ●92%  $Q \equiv \equiv$ く ● みどり市 会場を選ぶ 予約確認・キャンセル ■ 確定申告 会場選択  $\odot$ 確定申告 会場選択 ご希望の会場を選択してください。 笠懸会場 大間々会場 東会場 便利な機能 <sup>(i)</sup> 道路の異常通報 オンライン予約 ナンライン申請 (2) よくある質問  $\begin{bmatrix} \Xi \\ \end{bmatrix}$ メニューを開く/閉じる。  $\blacktriangleleft$  $\bullet$ n

14:26 ◎ ☆ 4G+ di 192% < みどり市予約メニュー  $\times$ 日時選択 確認 予約名 確定申告予約 (笠懸会場) 日付 2024/02  $\rightarrow$  $\,$   $\,$   $\,$ 火 月 水 耳 木 金 ∓ 30 31 28 29  $\overline{1}$  $\overline{2}$  $\overline{\mathbf{3}}$  $\overline{7}$  $\overline{\mathbf{4}}$ 5 6  $\boldsymbol{8}$ 9  $10$ 15  $17$  $11$ 12 13 14 16  $20$  $21$ 22 23  $24$ 18 19 27 28 29 25 26  $\overline{2}$  $\mathcal{A}$  $\circ$  $\circ$ 3  $\overline{5}$ 8  $\circ$  $\Delta$  $\overline{7}$ 6 時間  $\Box$  $\blacktriangleleft$  $\bullet$ 

ダーの月を変えたい場合は 「<」「>」をタップ)

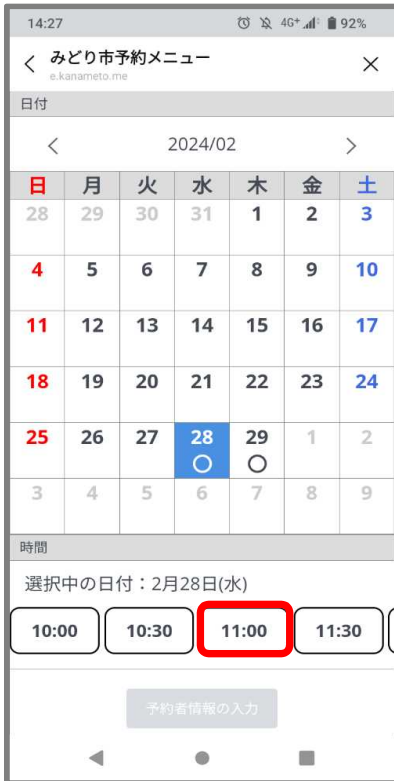

### ⑤ ⑥ ⑦ ⑧

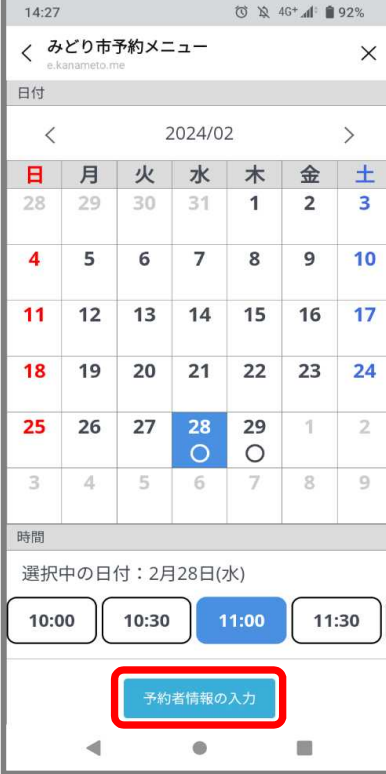

### 予約名 確定申告予約 (笠懸会場) 予約日時 2024年02月28日(水)11:00~11:30 氏名 23 電話番号 25 注意事項 88 予約一枠につき一人分の申告を受け付けます。 また、①~9に該当する申告は受付できません。 桐生税務署での申告をお願いいたします。 ①住宅借入金等特別控除 (初年度) 2青色申告 ③株・土地建物譲渡の分離課税申告 4所得税の過年度申告 5消費税申告 ⑥海外の人を扶養に取る人の申告 ①準確定申告 (申告者が死亡) 8損益通算 9雑損控除 営業所得や医療費控除を申告される方は、作成した内訳 表をお持ちください。  $\blacktriangleleft$  $\bullet$ 而

日時選択 情報入力

◎ ※ 4G<sup>+</sup> 4 ■ 91%

 $\times$ 

 $14:27$ 

内容選択 》

< みどり市予約メニュー

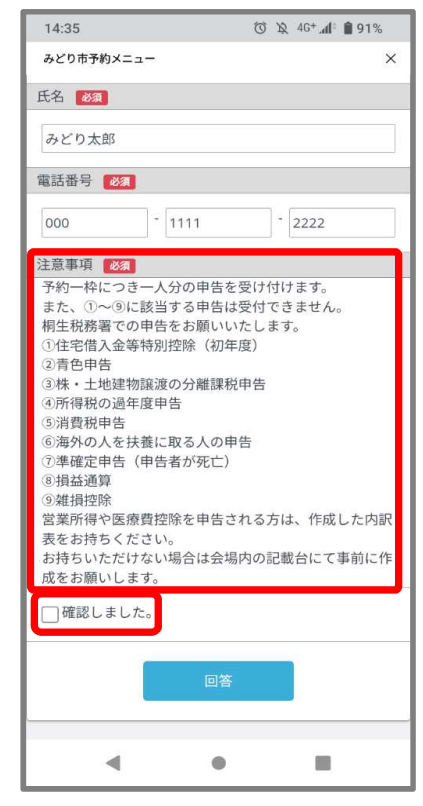

認しました」のチェックボッ クスをタップ

希望の時間をタップ イング 「予約情報の入力」をタップ 氏名と電話番号を入力 注意事項を確認の上、「□確

 $\circled{9}$ 

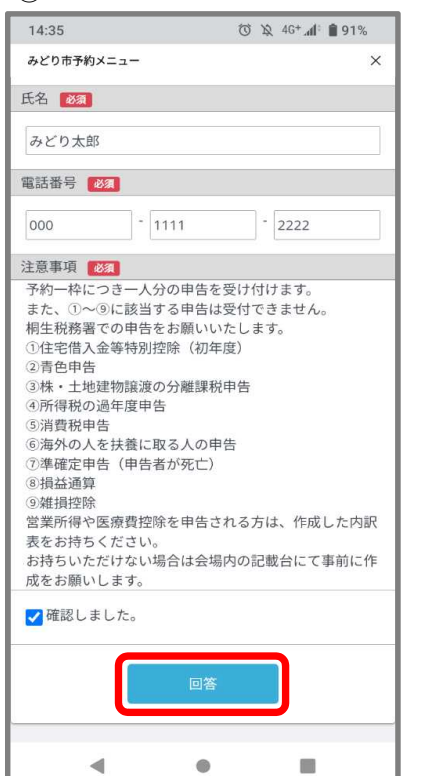

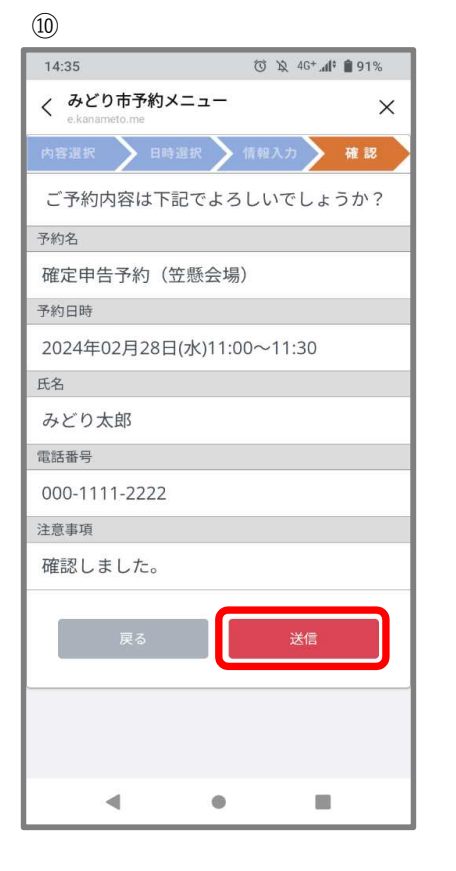

「回答」をタップ

内容を確認し、「送信」を タップ

予約完了。×をタップして トーク画面に戻る。

 $\bullet$ 

T

 $\blacktriangleleft$ 

 $\textcircled{\scriptsize{1}}$  $14:36$ 

**く みどり市予約メニュー** 

ご予約ありがとうございました

◎ 及 4G<sup>+</sup> 4 | 91%

 $\times$